## การเตรียมความพร้อมเครื่องคอมพิวเตอร์

# 2. การปลดบล็อก Pop-up Google Chrome 4. การตั้งค่าภาษาที่ตัวเครื่องคอมพิวเตอร์ 3. การตั้งค่า Google Chrome Update 5. ขั้นตอนการติดตั้งโปรแกรมรันไทม์ และโปรแกรมสแกน  $\lambda$  1. Clear browsing data

## 1. Clear browsing data

 $-$  เลือก  $||\cdot||$  แล้วเลือก "Setting" **&** Paused ☆  $\ddot{\cdot}$ New tab  $Ctrl+T$ New window  $Ctrl + N$ New Incognito window Ctrl+Shift+N History Downloads  $Ctrl + J$ **Bookmarks**  $- 100\% +$ пп, Zoom **C** at Print...  $Ctrl + P$ Cast... Find...  $Ctrl + F$ More tools Copy Edit Cut Paste 1.1 Settings Help Exit

- จากนั้นเลือก Privacy and security >> Clear browsing data

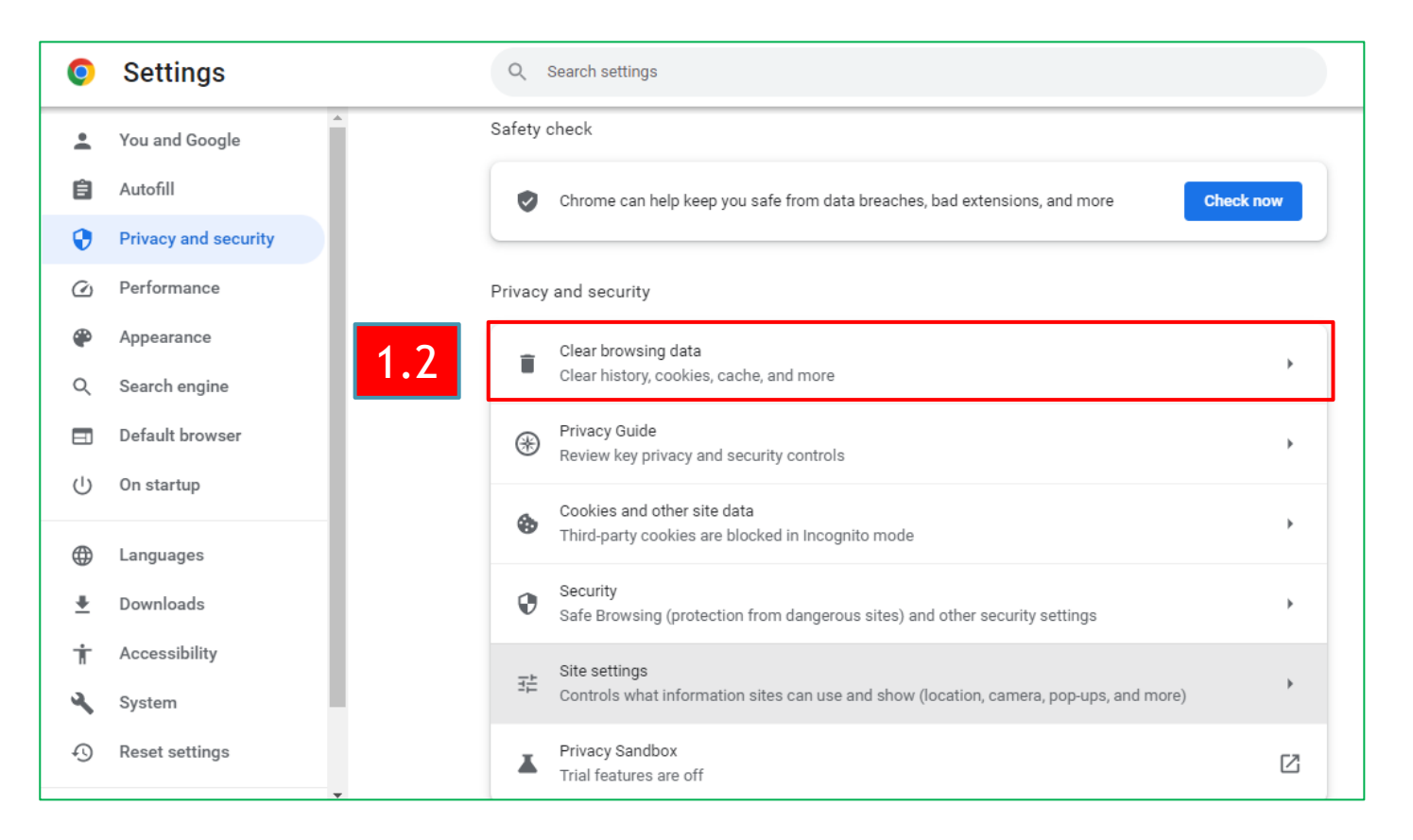

## 1. Clear browsing data

จากนั้นเลือก Cookies and other site data , Cached images and files >> Clear data  $\equiv$ 

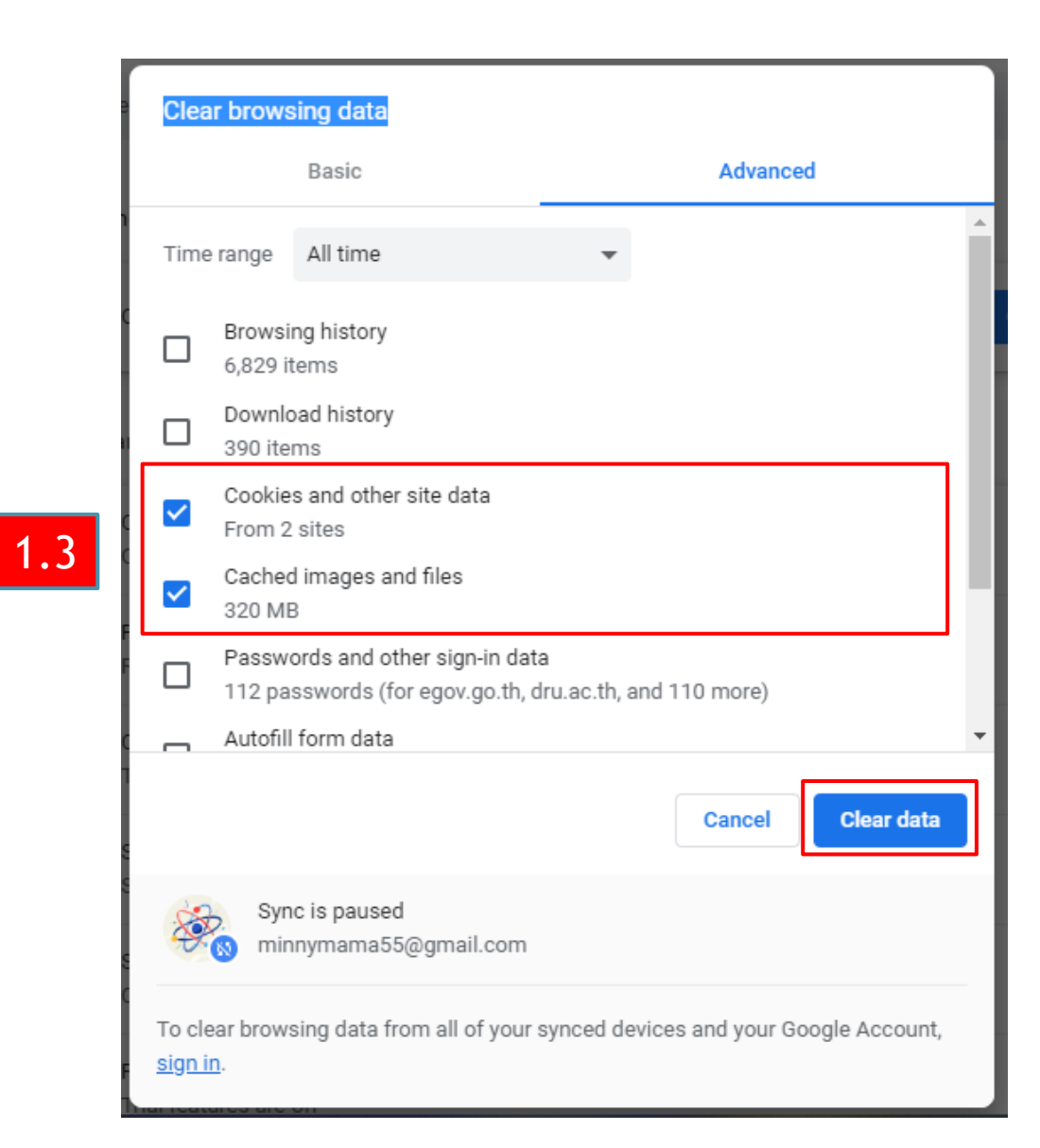

## 2. การปลดบล็อก Pop-up Google Chrome

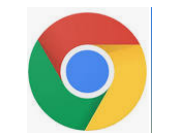

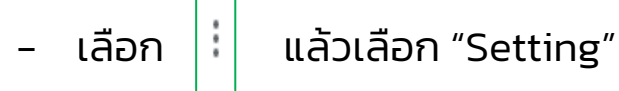

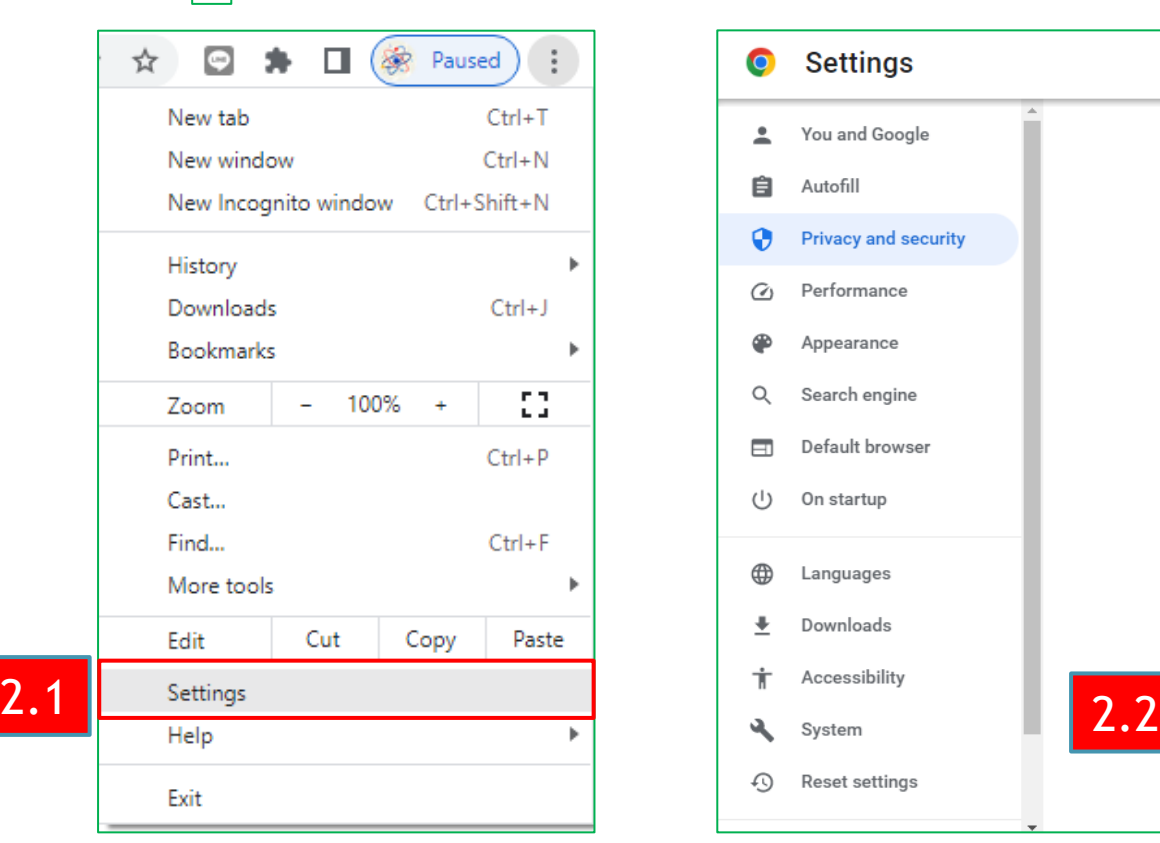

- เลือก  $\left|\cdot\right|$  แล้วเลือก "Setting" - จากนั้นเลือก Privacy and security >> Site setting

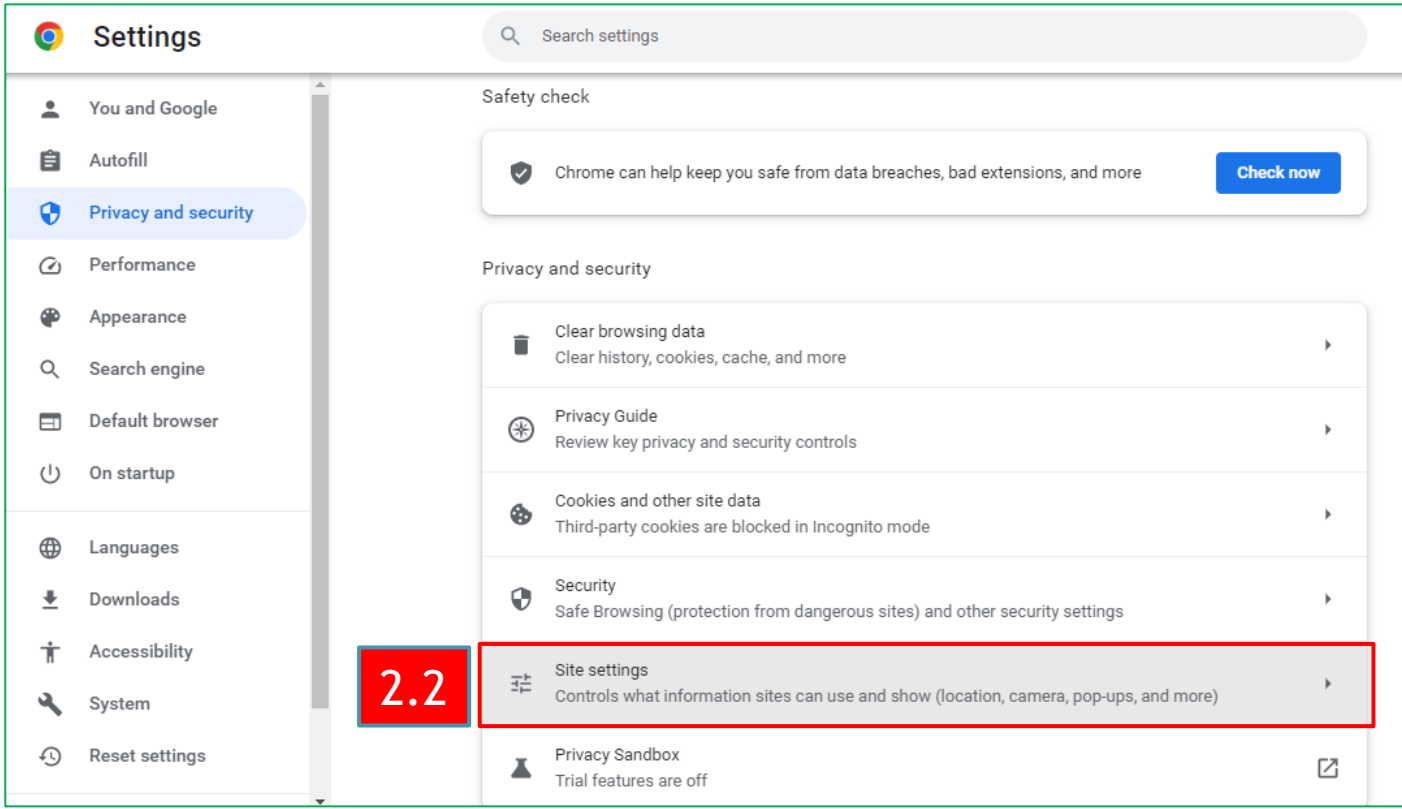

## 2. การปลดบล็อก Pop-up Google Chrome (ต่อ)

- จากนั้นเลือก Sites can send pop-ups and use redirects

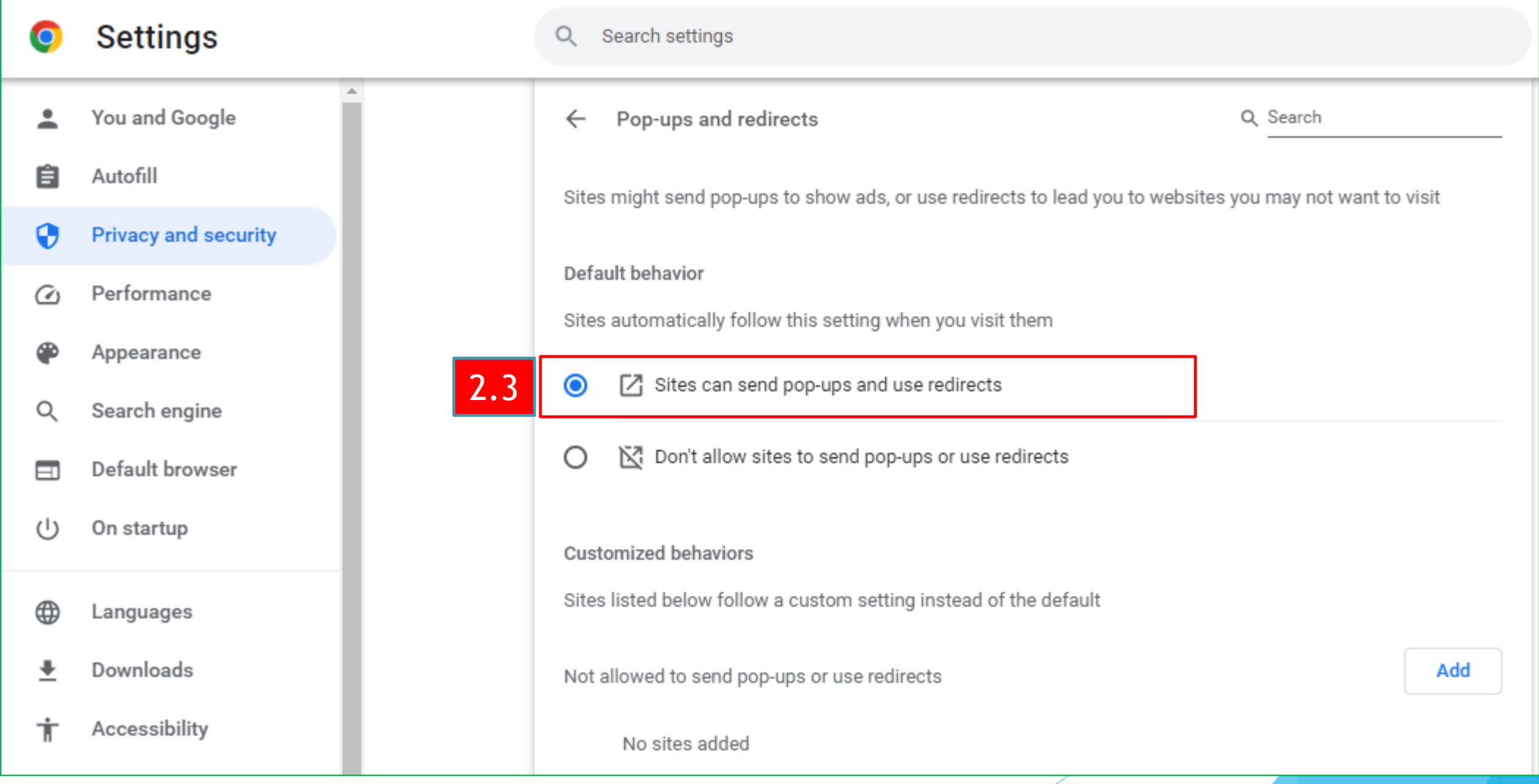

## 3. การตั้งค่า Google Chrome Update

- ที่ช่อง URL >>chrome://flags >> Allow invalid >> Enabled >>Relaunch

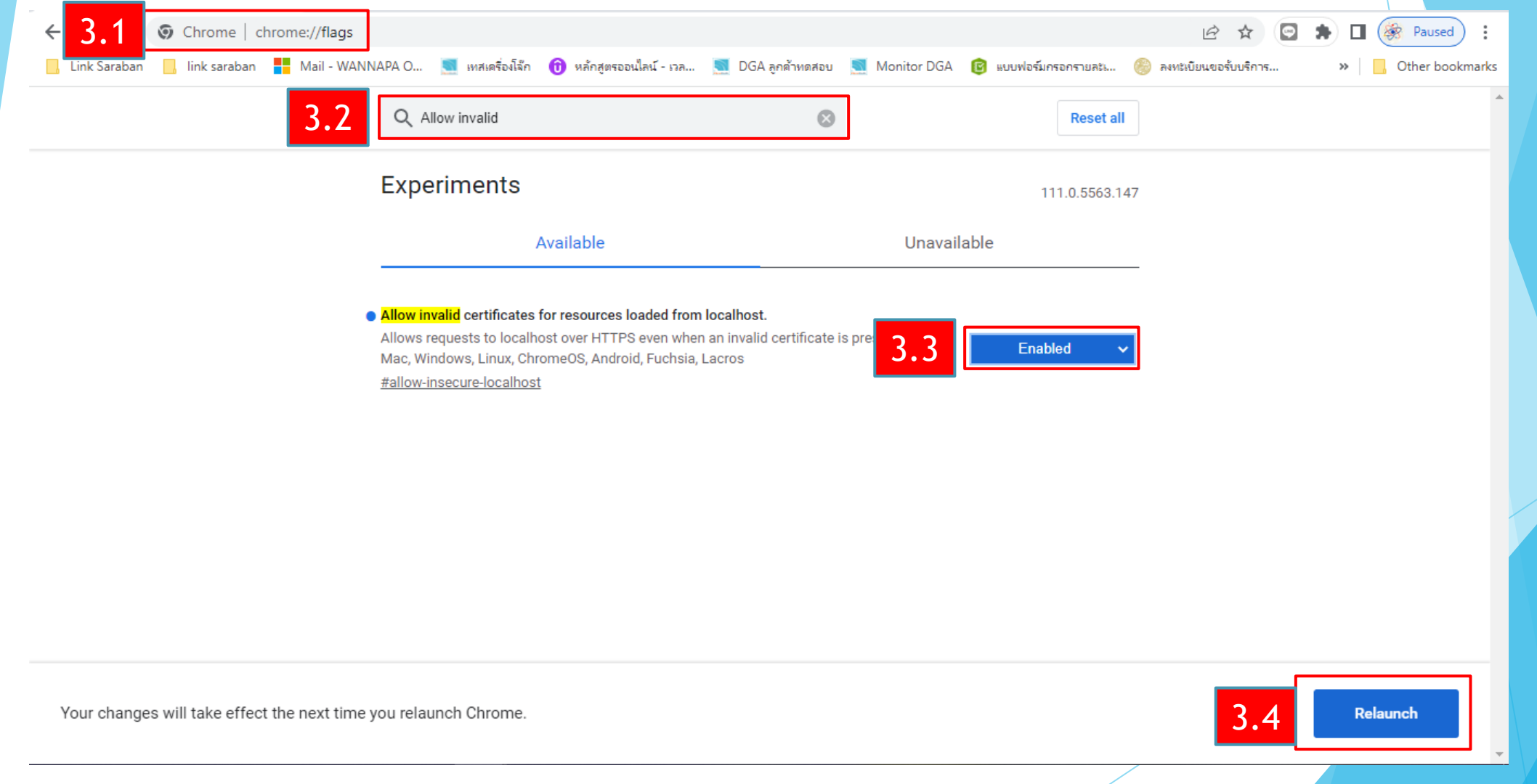

## 4. การตั้งค่าภาษาที่ตัวเครื่องคอมพิวเตอร์

- ไปที่ Contro panel >> De Region
- 

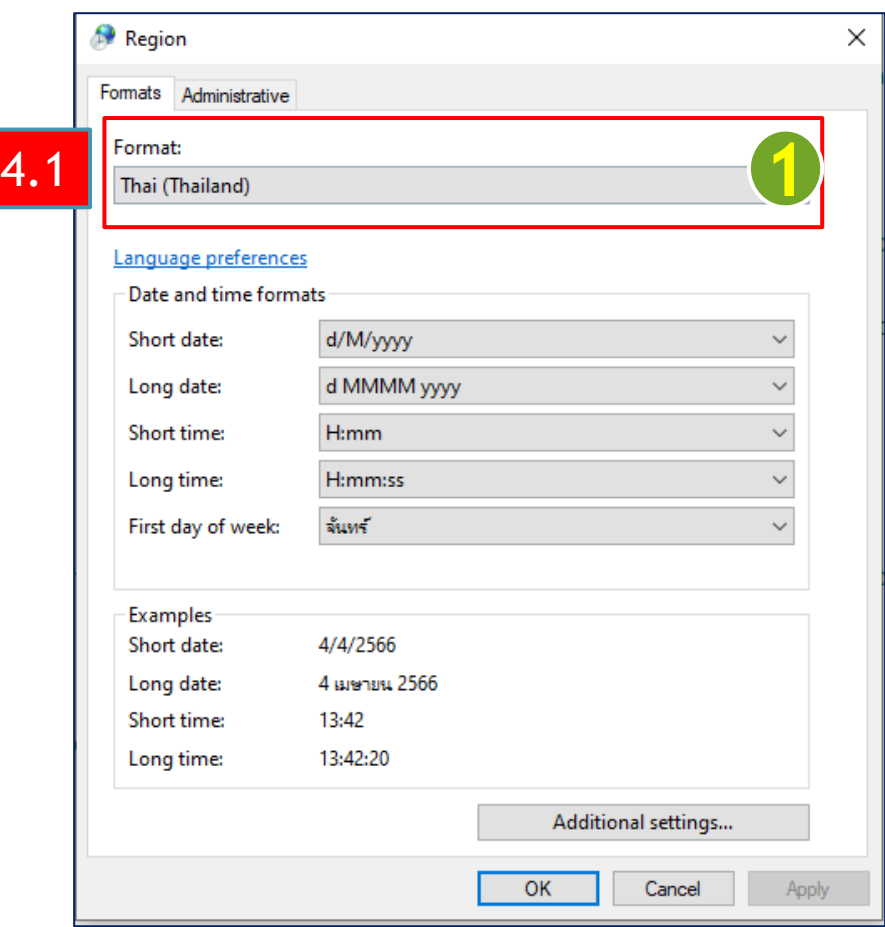

- Region >> Format : Thai(Thailand) - Region >> Administrative >> Change system locale

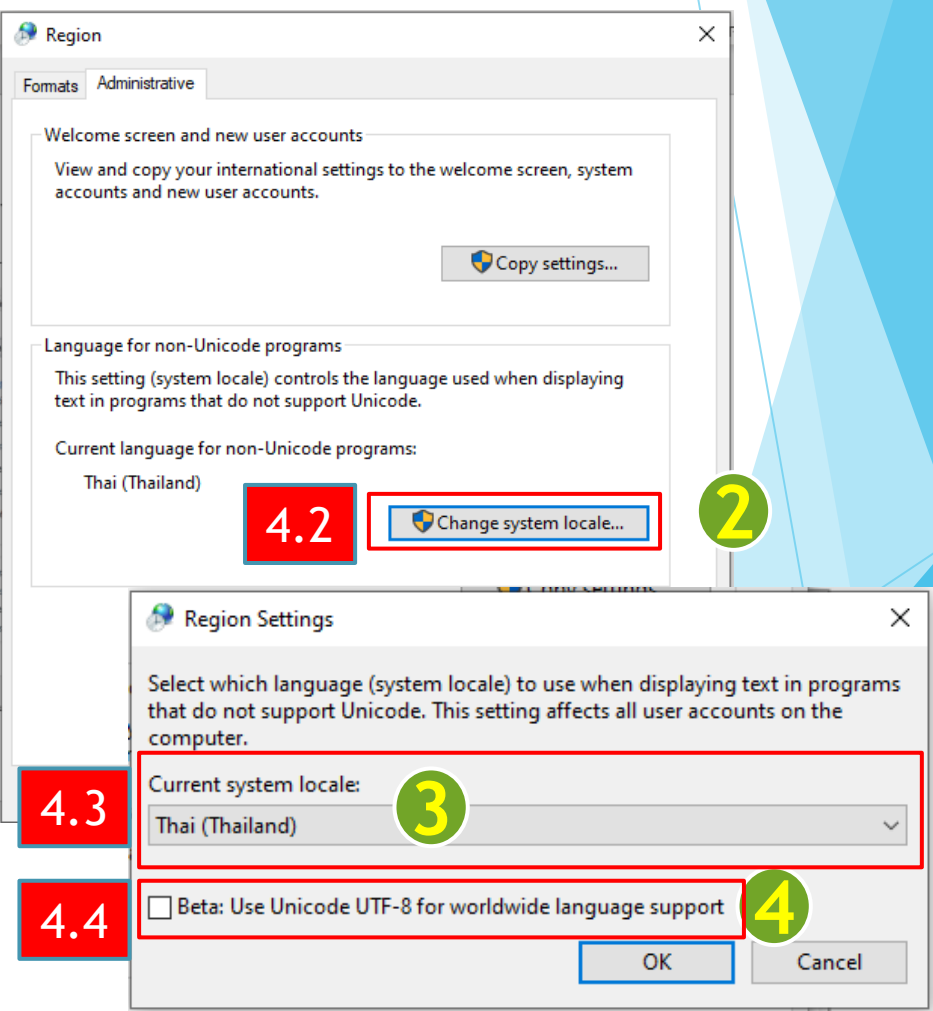

## 5. ขั้นตอนการติดตั้งโปรแกรมรันไทม์และโปรแกรมสแกน

ดาวน์โหลดไฟล์ติดตั้ง เข้าที่เว็บไซต์ ระบบสารบรรณอิเล็กทรอนิกส์ (e-Saraban)

1. ดาวน์โหลดไฟล์ติดตั้งรันไทม์โปรแกรมสแกน โดยเลือกตามสเปคเครื่องคอมพิวเตอร์แต่ละ เครื่อง ว่าเป็น 32bit หรือ 64bitและติดตั้งลง บนเครื่องคอมพิวเตอร์

2.. ดาวน์โหลดไฟล์ติดตั้งโปรแกรมสแกน และ ติดตั้งลงบนเครื่องคอมพิวเตอร์

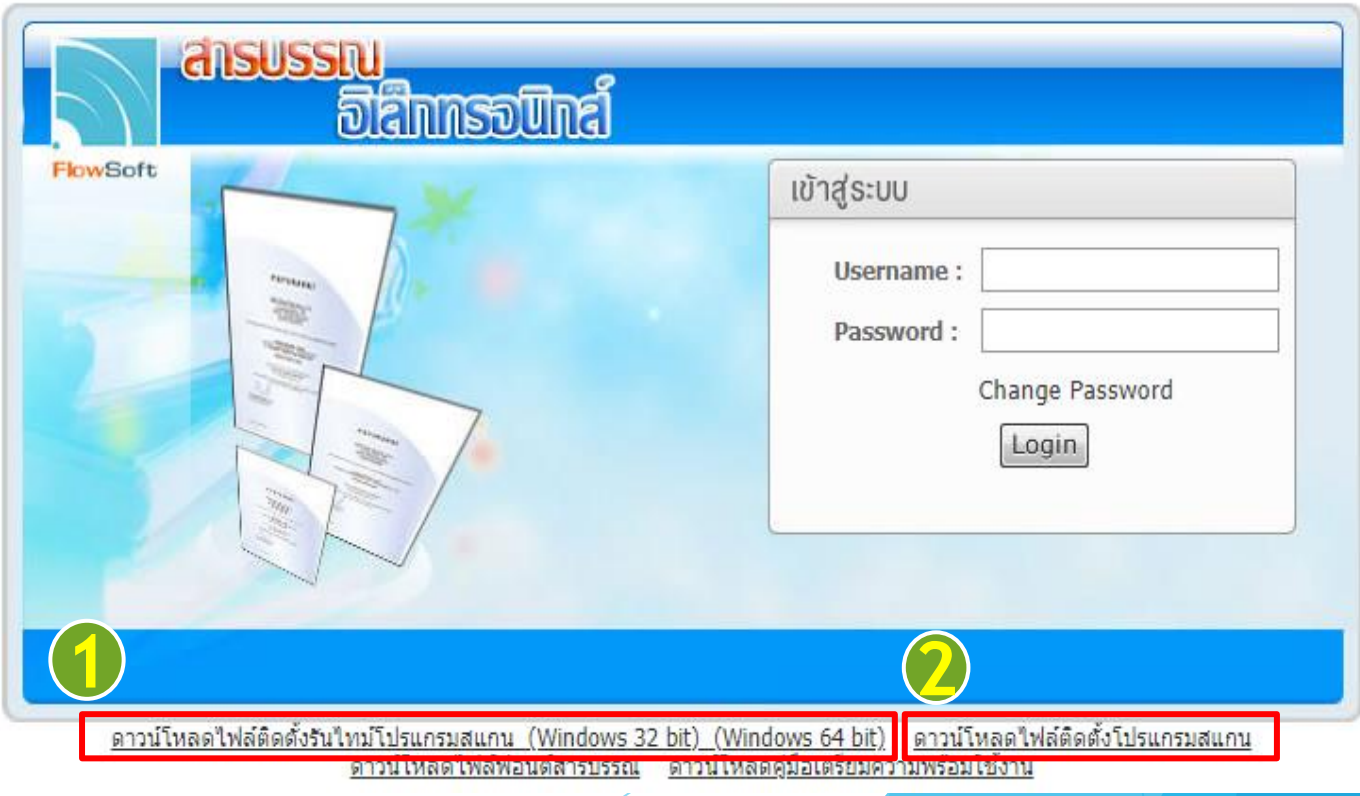

### กรณีตั้งค่าแล้ว แต่ร่างหนังสือหรือลงนามไม่ได้ให้สังเกต 2 ส่วนดังนี

ส่วนที่ 1 ตรวจสอบการติดตั้งโปรแกรมสแกน ถ้าติดตั้งเรียบร้อยจะขึ้นสถานะที่ Notification Area ตามรูป

**GREEN STATUS** ä

### ้กรณีตั้งค่าแล้ว แต่ร่างหนังสือหรือลงนามไม่ได้ให้สังเกต 2 ส่วนดังนี้

#### ้<mark>ส่วนที่ 2</mark> ให้ดูว่ามี Folder ที่ชื่อ Temp ใน Drive: C หรือไม่ ถ้าไม่มีให้ดำเนินการสร้าง Folder ดังนี้

1. โดยให้เข้าไปที่ This PC >> Drive: C หรือ Windows C (แต่ละเครื่องชื่ออาจไม่เหมือนกัน)

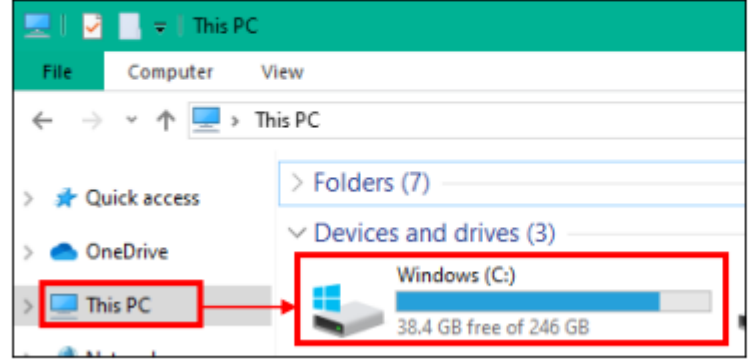

#### 2. คลิกขวาเลือก New >> Folder

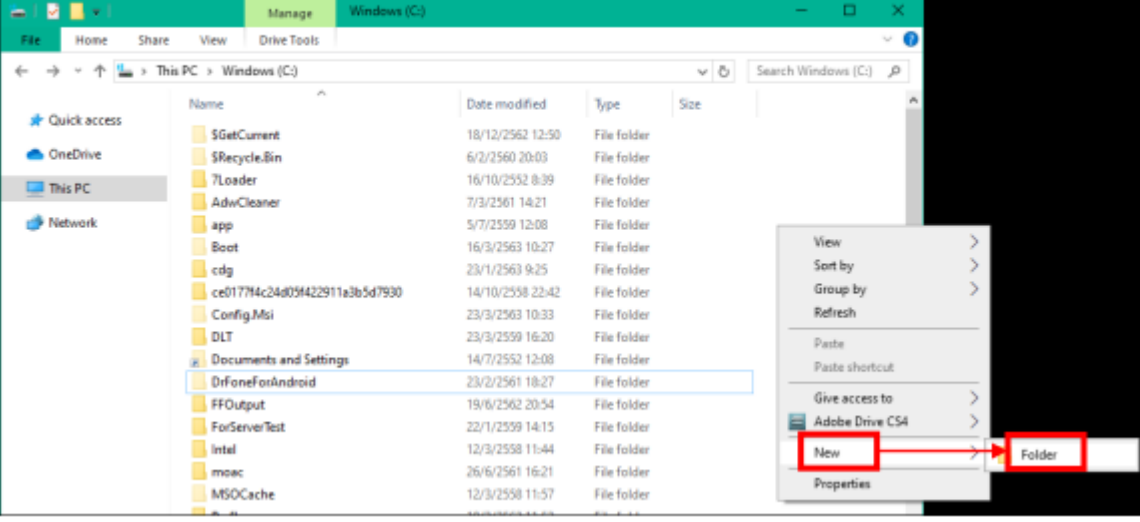

### กรณีตั้งค่าแล้ว แต่ร่างหนังสือหรือลงนามไม่ได้ให้สังเกต 2 ส่วนดังนี

3. ตั้งชื่อว่า "temp" แล้วกด Enter จากนั้นให้ปิดหน้าจอนี้ แล้วทดสอบเข้าใช้งานระบบอีกครั้ง

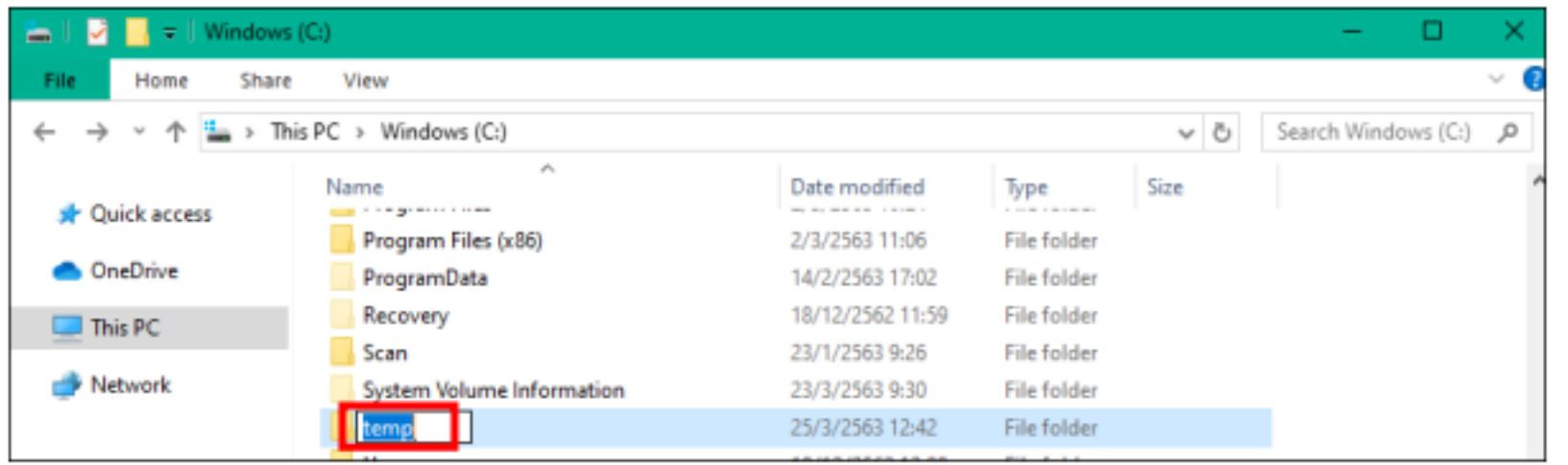